# **CMG**Connect

## DIOCESE OF SPRINGFIELD IN ILLINOIS

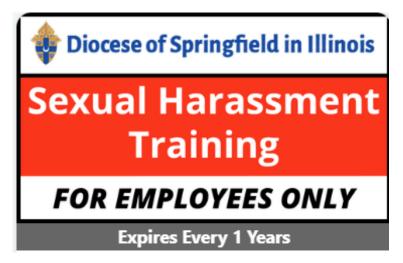

### SEXUAL HARASSMENT TRAINING ESTABLISHED ACCOUNT

#### Getting Started:

- 1. Go to <a href="https://SpringfieldIL.cmgconnect.org/">https://SpringfieldIL.cmgconnect.org/</a>. Please do not create a new account—your information has been historically uploaded to the system.
- 2. Click the "Sign In" button in the upper right corner of the page and use the username format of **firstname.lastname.spfld** with the password: **1234** You will be prompted to update to a more secure password upon clicking "Log In." Once the new password is saved, return to the sign-in page to access your account with your updated credentials.
- 3. Scroll down on your training dashboard under Optional Training.
- 4. Click **Start** to open the **Sexual Harassment Training FOR EMPLOYEES ONLY** option.
- 5. For assistance, please click the "Support" button on the bottom right of the CMG screen.

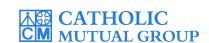

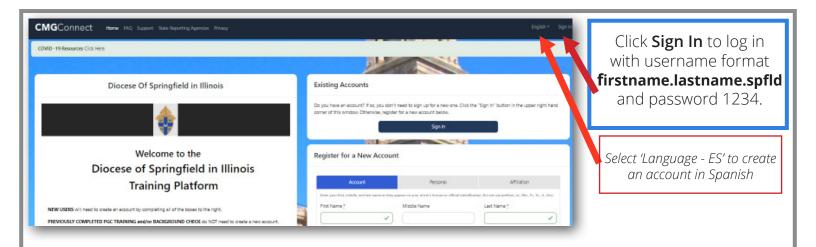

#### PLEASE DO NOT CREATE A NEW ACCOUNT

- Click "Sign In" to log in and use the username format of **firstname.lastname.sp ld** with the password: **1234**
- Click the curriculum titled: Sexual Harassment Training -FOR EMPLOYEES ONLY training option.
- Click **Start** to open up the module to submit your background check.
- After you are certified, you can log in to your account to access your completion certificate. Click the gray **Print** Certificate button under the Safe Environment curriculum.

  NOTE: If you have a valid email address on your account, you will receive a system message when approved.

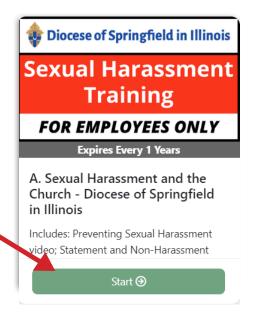

Complete **⊘**Print Certificate **♣**